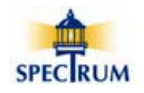

### **Installing the Spectrum Software**

Installing the Spectrum software on your computer is a two step process. You must first download the software from Spectrum's web site and then you must install the software on your computer.

### **Downloading the Software**

Using a standard browser and internet connection go to Spectrum's web site [\(www.SpectrumLIHTC.com/states/california/\)](http://www.spectrumlihtc.com/states/california-2/) and click on the *Download TCAC Tenant Data Collection Software* link on the main page to access the site's download page. There will be instructions there about the process as well as a link used to download/run the installation file.

If you're computer uses a recent version of Microsoft's Internet Explorer then you may see the following prompts when you attempt to download the file from the Spectrum site.

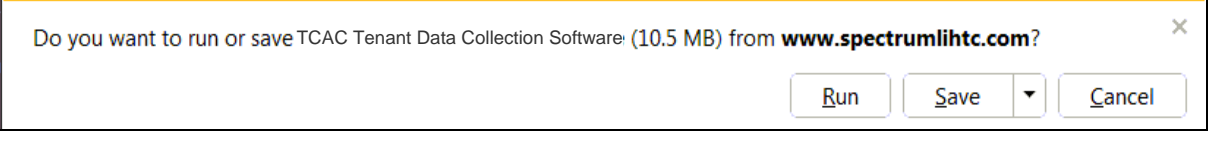

**Select [Run]** to run (this is the preferred method) and install the software from the website. Depending on the security settings on your computer, the file may have to be downloaded. If that is the case then follow the prompts to download and then run the installation software.

**Select [Save]** to save the file to a location of your choice on your computer and then navigate to that location and run the software.

Depending on your computer's security settings you may see the following prompt.

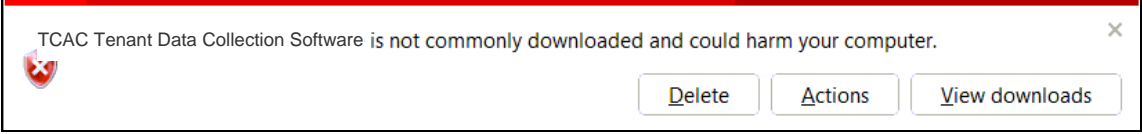

**Select [Actions]** and then select **-> [Run anyway] (below)** to install the software.

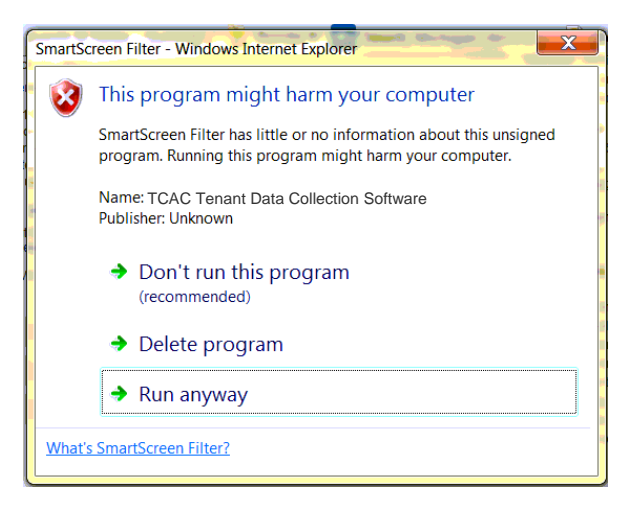

Once the download process begins you'll be informed of its progress.

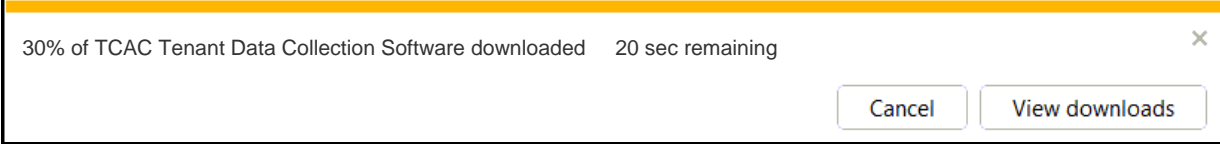

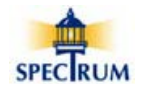

### **Installing the Software**

Once the installation file has been downloaded and started, the installation software will walk you through a few steps. In order to be able to provide the highest level of support possible, it is recommended that you accept the default options.

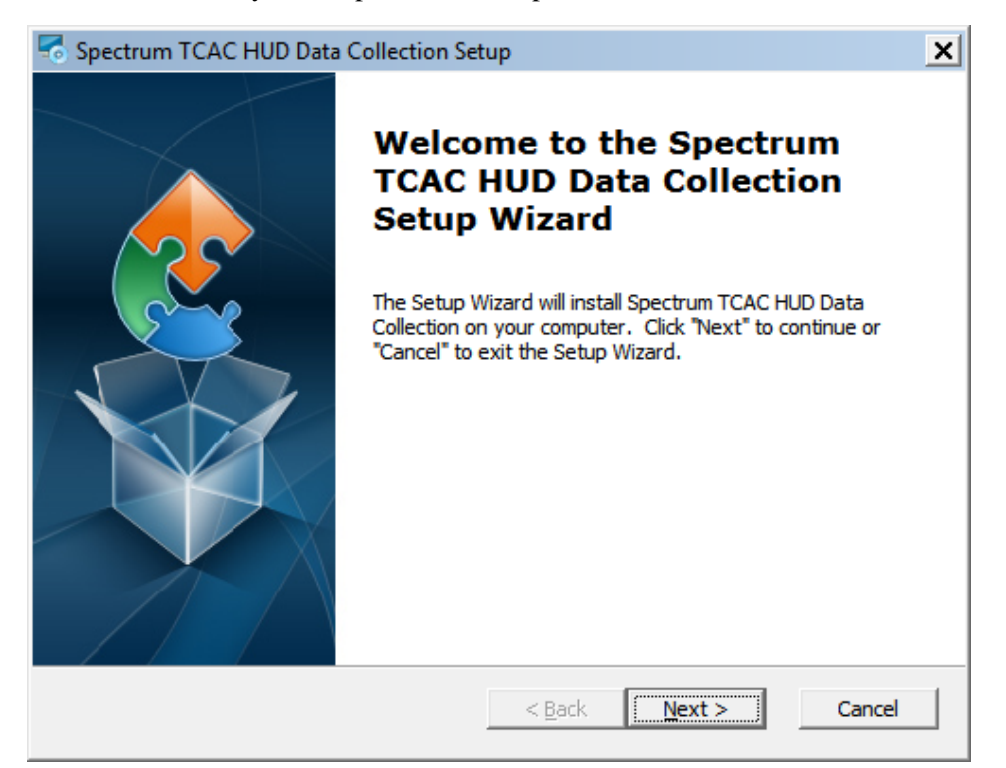

### Select **[Next>]**

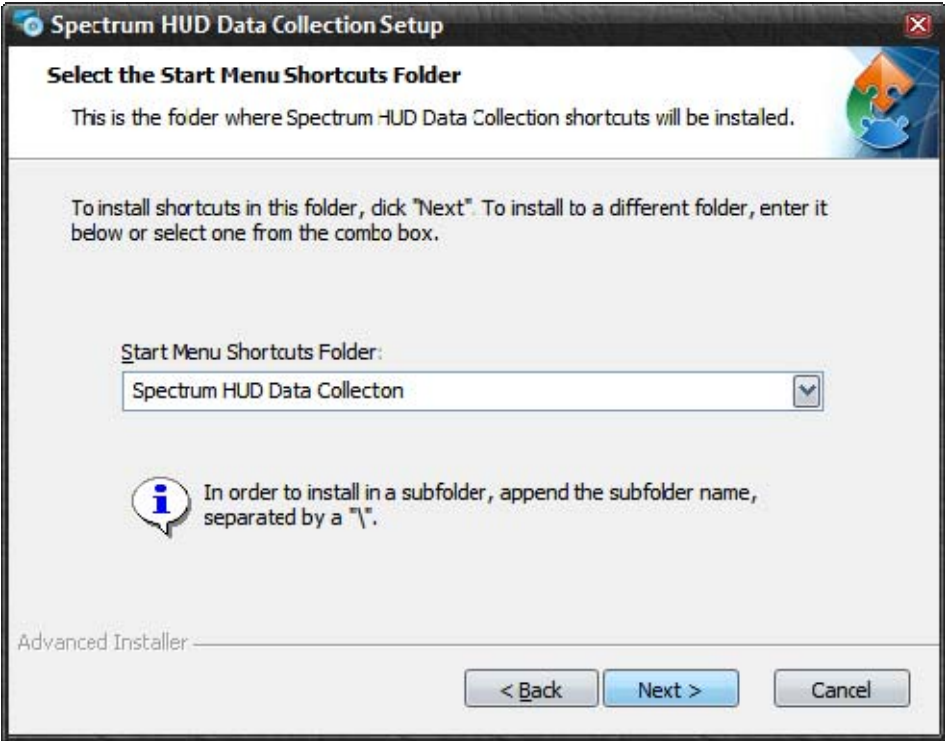

Select **[Next>]** 

# **Spectrum-TCAC Tenant Demographic Reporting**

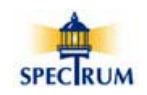

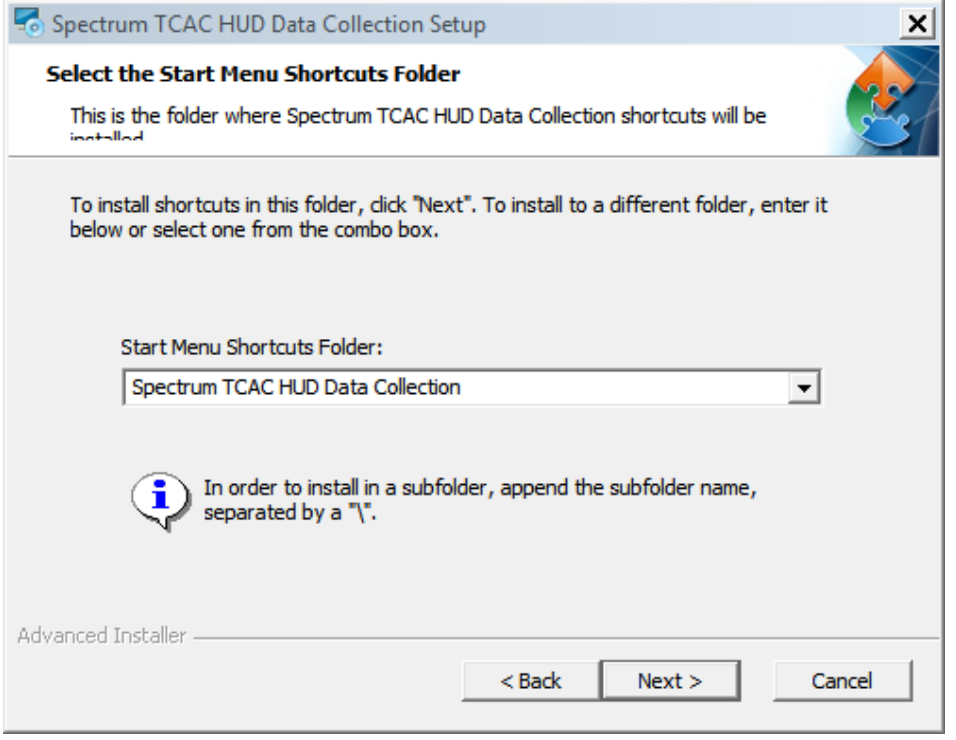

## Select **[Next>]**

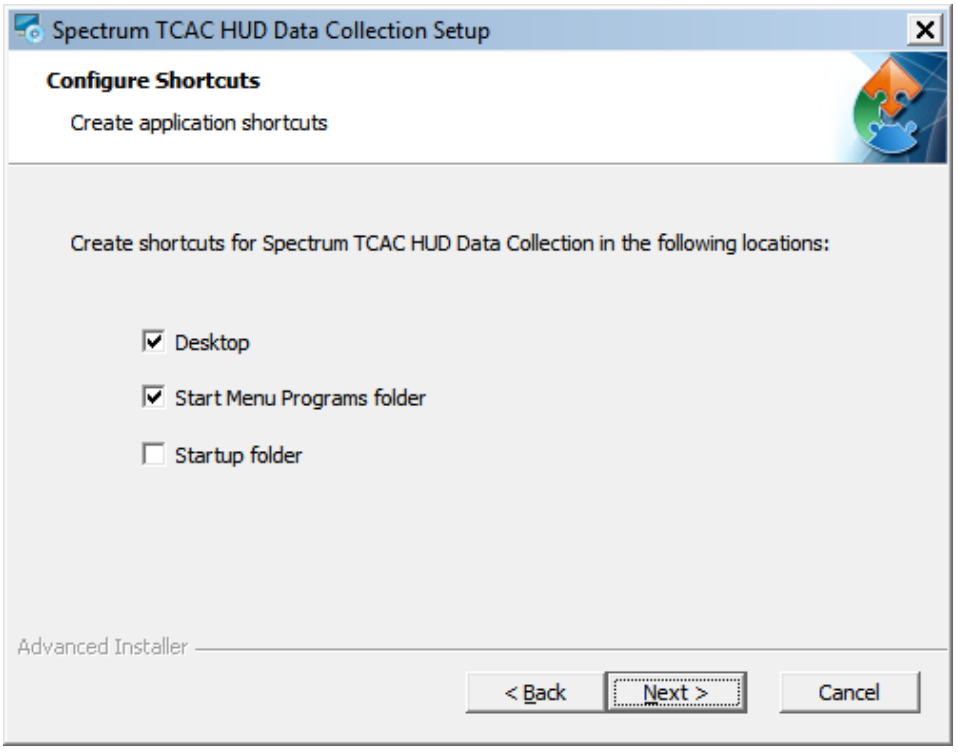

## Select **[Next>]**

# **Spectrum-TCAC Tenant Demographic Reporting**

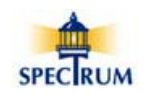

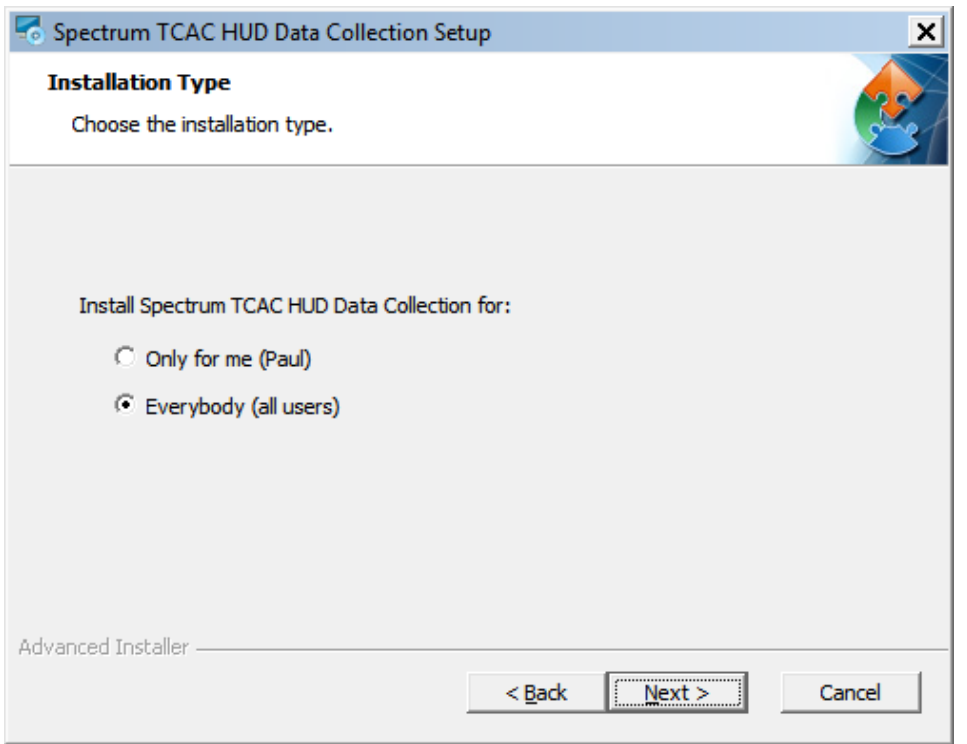

Select **[Next>] –** Installs the software for all users.

If you want to limit who can access the Spectrum software on your computer select **Only for me (Name).**

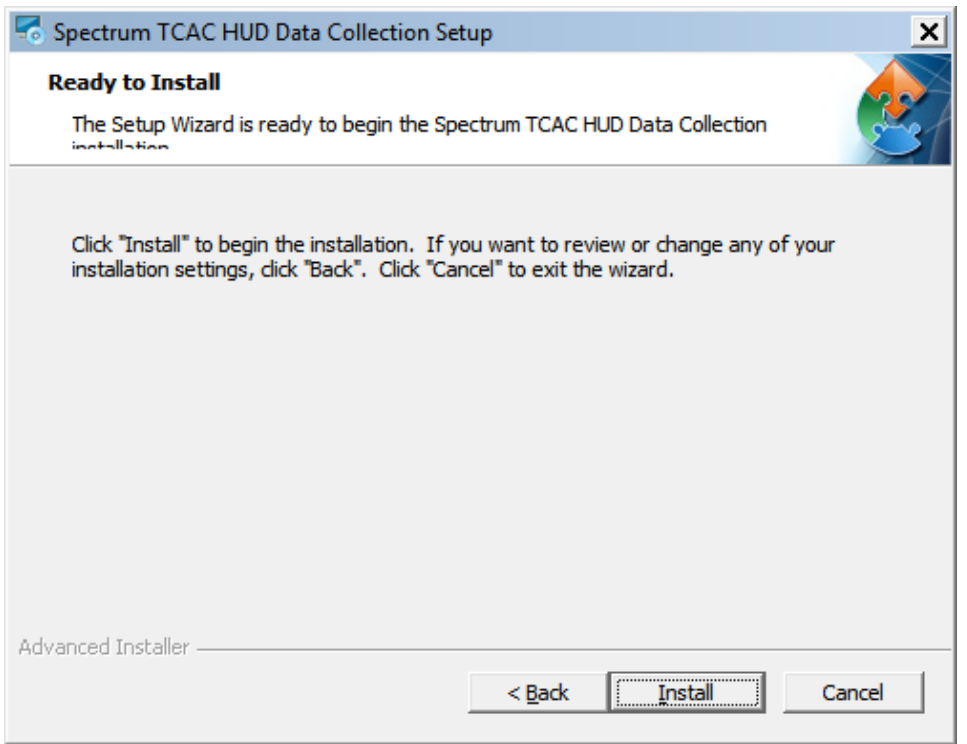

Select **[Install]** 

## **Spectrum-TCAC Tenant Demographic Reporting**

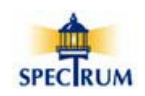

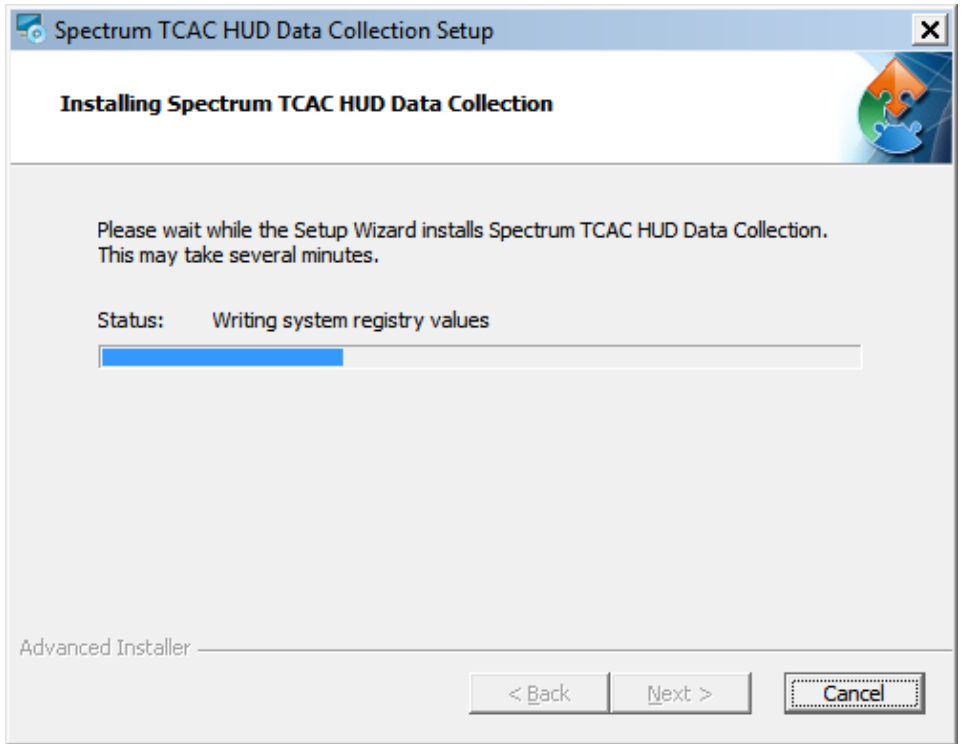

Installation progress is displayed.

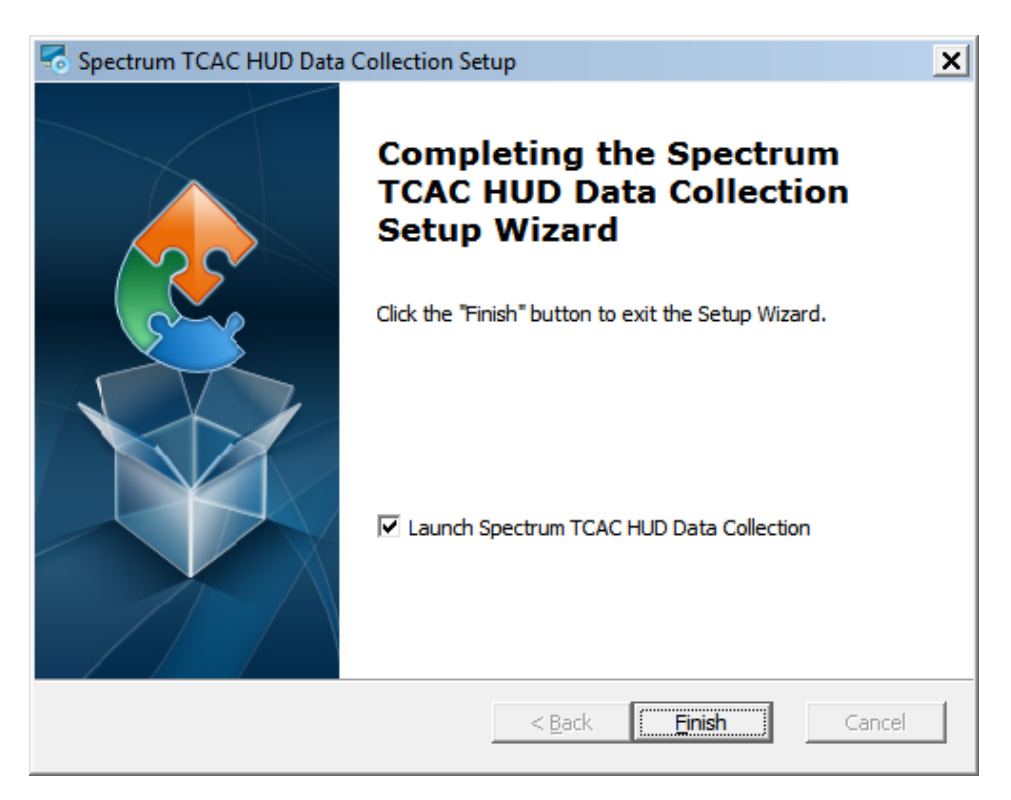

**[Finish]** If you leave  $\boldsymbol{\mathbb{Z}}$  **Launch Spectrum HUD Data Collection** checked then the Spectrum software will automatically start.